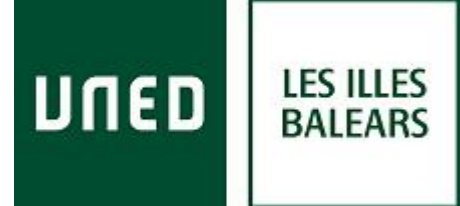

# *CURSOS VERANO 2015*

#### **INSTRUCCIONES ACCESO AL CURSO EN DIRECTO POR INTERNET (streaming) LEA POR FAVOR TODAS LAS HOJAS (3) CURSO IMPARTIDO EN EL CENTRO ASOCIADO DE BALEARES**

*SE RECOMIENDA TENER INSTALADO EN EL ORDENADOR ANTES DEL INICIO DEL CURSO EL PROGRAMA: ADOBE FLASH PLAYER en su última versión (programa gratuito e incorporado en el navegador Google Chrome). Lea los requisitos que debe tener su ordenador:* <http://www.adobe.com/es/products/flashplayer/systemreqs/> **En algunos ordenadores es recomendable utilizar auriculares.**

a) Acceda desde cualquier navegador a la dirección: **<https://www.intecca.uned.es/portalavip/autenticacion.php>**

b) Si es alumno de la UNED, clique en **Identificación UNED**, cumplimente usuario y contraseña

c) Si no es alumno de la UNED, clique en **Identificación AVIP**

el usuario y contraseña que nos habrán facilitado

- Usuario: alumno

- Contraseña: la recibirá por correo electrónico el día anterior al inicio del curso o el mismo día por la mañana antes de las 12,00.

**d)** Clique en **Cadena Campus** y luego clique en **Emisiones en Directo**,

e) Podemos elegir el enlace a la emisión en directo. El enlace estará activo a partir de **30 minutos antes del inicio del curso.**

Si lo desea consulte el tutorial de acceso en el siguiente enlace: [http://www.uned-illesbalears.net/wp](http://www.uned-illesbalears.net/wp-content/uploads/2013/08/Gu%C3%ADa.Acceso.Cadena-Campus.Alumnos.pdf)[content/uploads/2013/08/Gu%C3%ADa.Acceso.Cadena-](http://www.uned-illesbalears.net/wp-content/uploads/2013/08/Gu%C3%ADa.Acceso.Cadena-Campus.Alumnos.pdf)

[Campus.Alumnos.pdf](http://www.uned-illesbalears.net/wp-content/uploads/2013/08/Gu%C3%ADa.Acceso.Cadena-Campus.Alumnos.pdf)

3. **Y ya estaremos en la emisión en directo.**

*NOVEDAD IMPORTANTE: La aplicación informática que emite el curso por streaming permite que usted seleccione visualizar en distintos tamaños al ponente y los contenidos. Elija usted en cada momento la opción que sea de su agrado. En la grabación la imagen del ponente aparecerá siempre en menor tamaño en un espacio exterior a los contenidos*

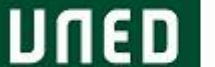

**LES ILLES** 

**BALEARS** 

### *CURSOS VERANO 2015*

4. **El primer día del curso, de 15,30-17,00**, debe enviar un correo electrónico a la dirección: [cursos@palma.uned.es,](mailto:cursos@palma.uned.es) indicando su nombre completo, NIF y usuario en que aparece en el chat (si escribe en el chat aparecerá su usuario, UN USUARIO POR ALUMNO, NO SE PUEDE COMPARTIR EL MISMO USUARIO, si utilizan el mismo ordenador deben abrir dos ventanas diferentes o dos navegadores); en el asunto del correo indique "**el código del curso de verano (tres cifras)**". Antes de las **19,00 del mismo día** le remitiremos un e-mail confirmando recepción de su identificación.

5. Al final de cada ponencia se les dará la oportunidad de realizar preguntas al ponente mediante el chat, junto con los asistentes presenciales al curso.

6. Al final de la primera jornada dispondrá de un cuestionario que podrá descargarse en la web donde se encuentra el programa del curso. Deberá remitirnos cumplimentado por correo electrónico (en el mismo cuerpo del correo), [cursos@palma.uned.es,](mailto:cursos@palma.uned.es) **entre las 15,30 y 17,00 de la segunda jornada del curso**, en el asunto del correo indique "**cuestionario1 y el código del curso**", **EN EL MISMO CORREO ELECTRÓNICO vuelva a indicar su nombre completo, DNI y usuario que aparece en el chat.**

6. Al final de la segunda jornada dispondrá de un **segundo** cuestionario que podrá descargarse en la web donde se encuentra el programa del curso. Deberá remitirnos cumplimentado por correo electrónico (en el mismo cuerpo del correo), [cursos@palma.uned.es,](mailto:cursos@palma.uned.es) **en la primera hora y media de la tercera jornada del curso**, en el asunto del correo indique "**cuestionario2 y el código del curso**", **EN EL MISMO CORREO ELECTRÓNICO vuelva a indicar su nombre completo, DNI y usuario que aparece en el chat.**

**POR FAVOR, SIGA ESTRICTAMENTE LAS INSTRUCCIONES DE ESTE DOCUMENTO.**

#### **7. PODRÁ DESCARGARSE EL CERITIFICADO DIGITAL EN LA SIGUIENTE DIRECCIÓN: [https://extension.uned.es/miespacio.](https://extension.uned.es/miespacio)**

También lo recibirá por e-mail a su correo de matrícula (si es alumno Uned, en su correo Uned). Instrucciones para estudiantes que deseen solicitar convalidación de créditos de actividades y tengan el título de

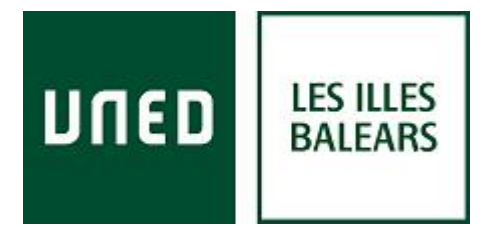

# *CURSOS VERANO 2015*

Cursos de Verano o de Extensión Universitaria en documento electrónico. Tienen dos opciones:

• Enviar un mail al negociado de alumnos de su Facultad con el título electrónico original como documento adjunto, en el que soliciten el reconocimiento de créditos, indicando nombre y apellidos, DNI y nombre y fecha de la actividad.

• Entregar personalmente el documento electrónico guardado en un dispositivo (USB, CD) o bien el título impreso (en cuyo caso tiene categoría de copia auténtica para cotejar por el Negociado de Alumnos en la Sede Electrónica) y cumplimentar la hoja de solicitud que le será entregada. Una vez valorada la solicitud, el Negociado de alumnos correspondiente se pondrá en contacto con el estudiante para confirmar la convalidación

PARA CUALQUIER INFORMACIÓN ADICIONAL, envíe un correo electrónico a [info@palma.uned.es](mailto:info@palma.uned.es)

### **Centro Asociado de la UNED-Les Illes Balears**